# Adding and editing Suppliers details

### How to add a new supplier:

- *1. Go to the Suppliers tab click the Add New button.*
- *2. Once opened fill in the appropriate spaces*

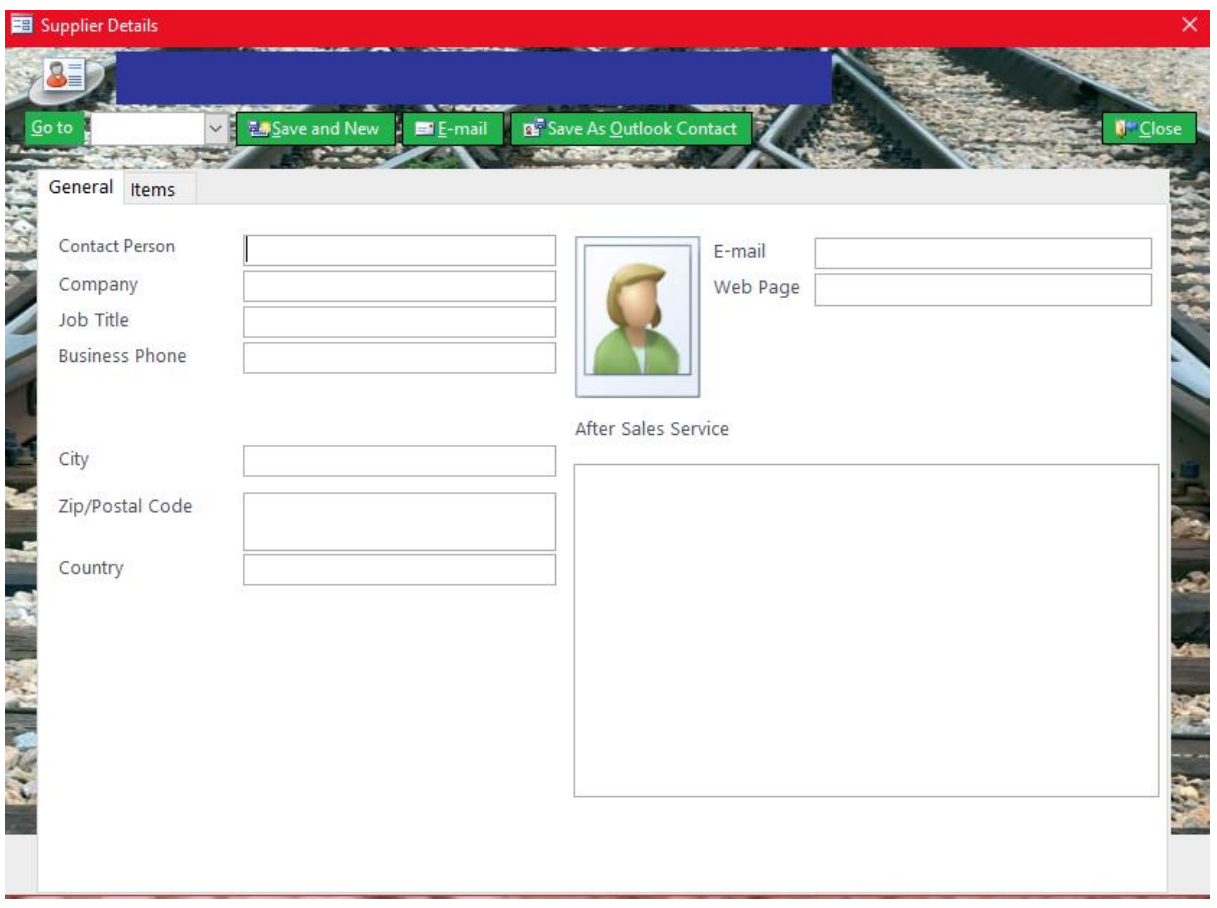

- *3. After filling the form click Save and New button to save the suppliers details. You can also email or print the details.*
- *4. Click the Close button when finished*

### How to Edit the Suppliers details:

- *1. Click the Edit button*
- *2. Use the Search bar to find the supplier and edit.*

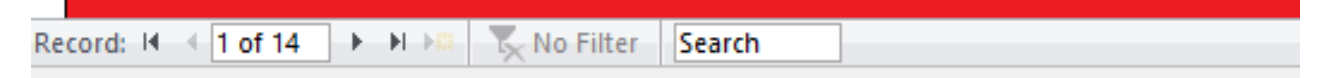

*3. Close the form when you're done (it will automatically save and update the list)*

How to add multiple Supplier's:

- *1. For adding suppliers from an excel file click the Import from Excel button*
- *2. Once opened select the file you want to import and press OK*

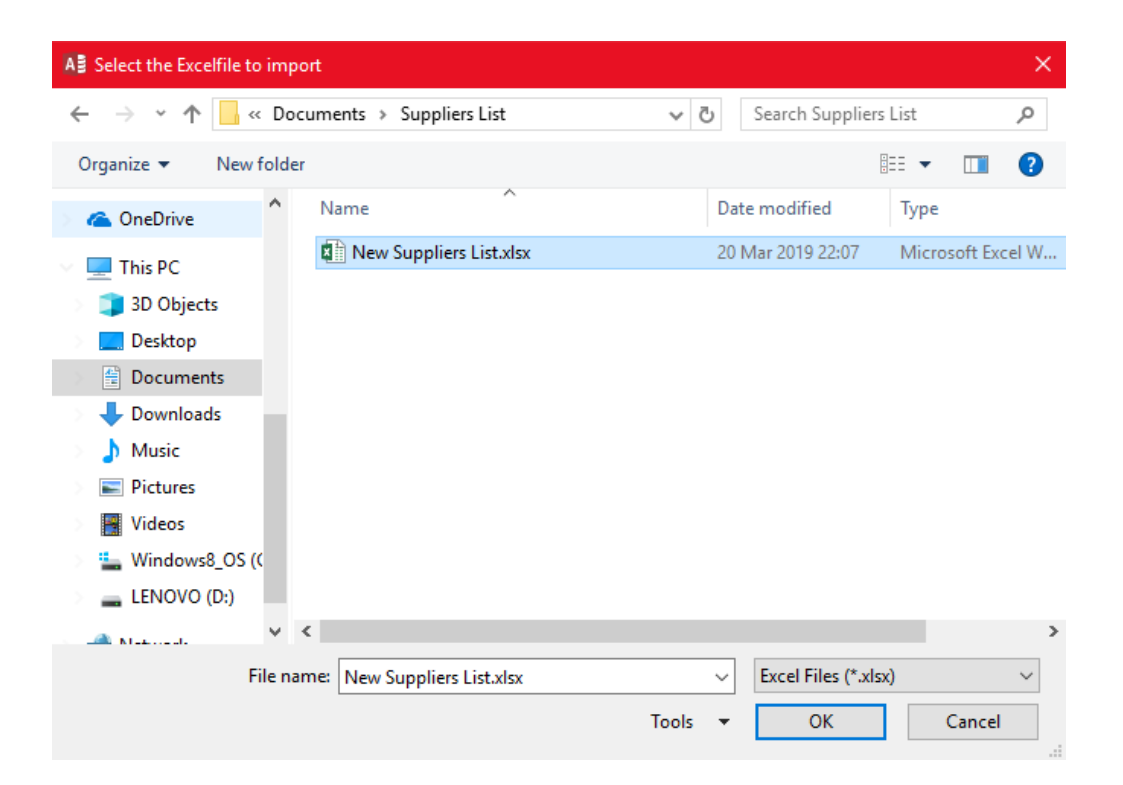

## Adding and editing Members details

How to add a new member:

- *1. Click the Add New button.*
- *2. Once opened fill in the appropriate blanks*

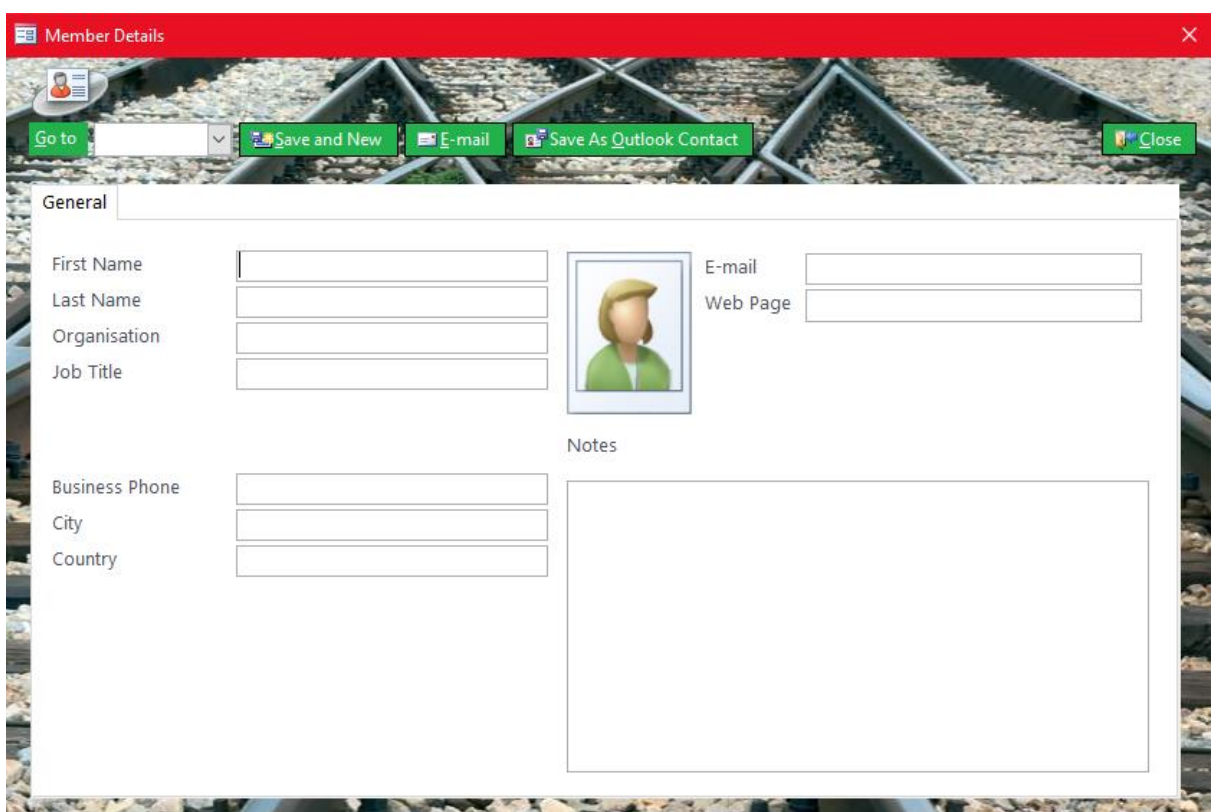

- *3. After filling the form click Save and New button to save the suppliers details. You can also email or print the details.*
- *4. Click the Close button when finished*

#### How to Edit the Member details:

- *1. Click the Edit button*
- *2. Use the Search bar to find the member and edit.*

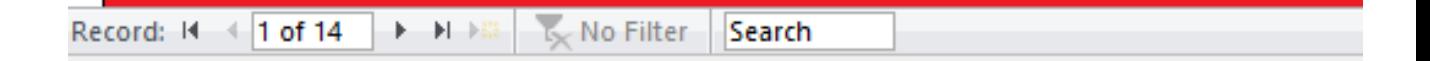

*3. Close the form when you're done (it will automatically save and update the list*

#### How to add multiple Member's:

- *1. For adding suppliers from an excel file click the Import from Excel button*
- *2. Once opened select the file you want to import and press OK*

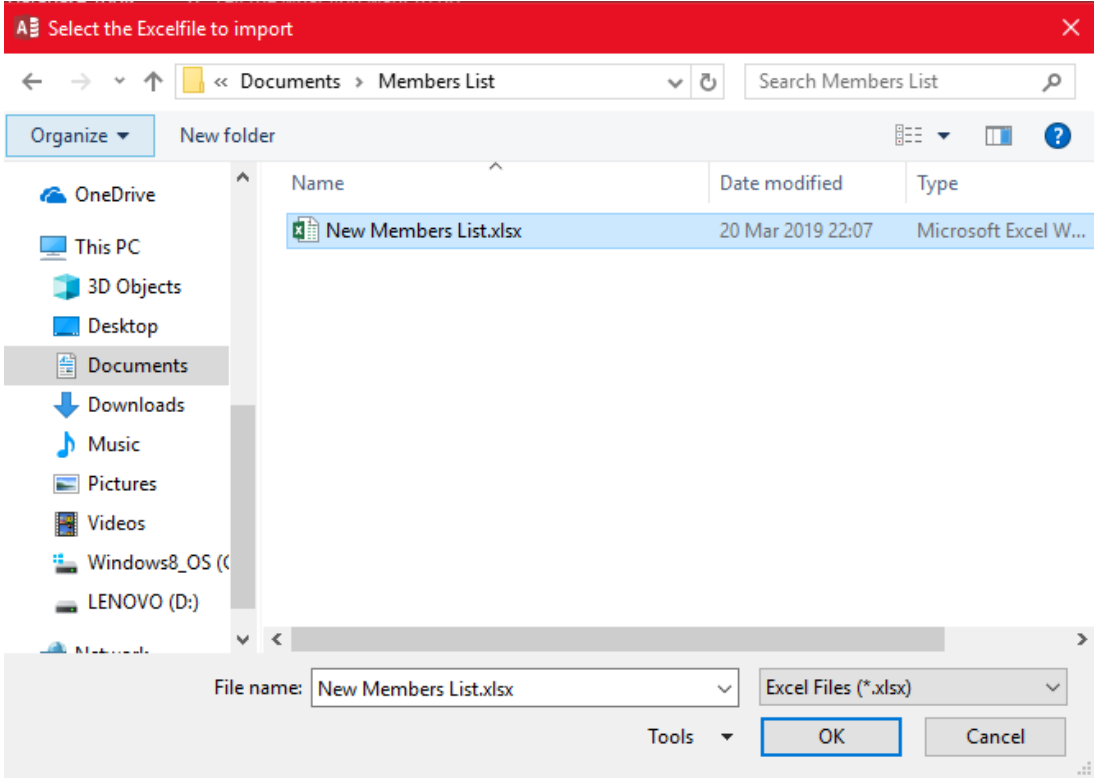

### Adding and editing Inventory details

#### How to add new Inventory:

- *1. Go to the Inventory tab Click the Add New button.*
- *2. Once opened fill in the appropriate spaces*

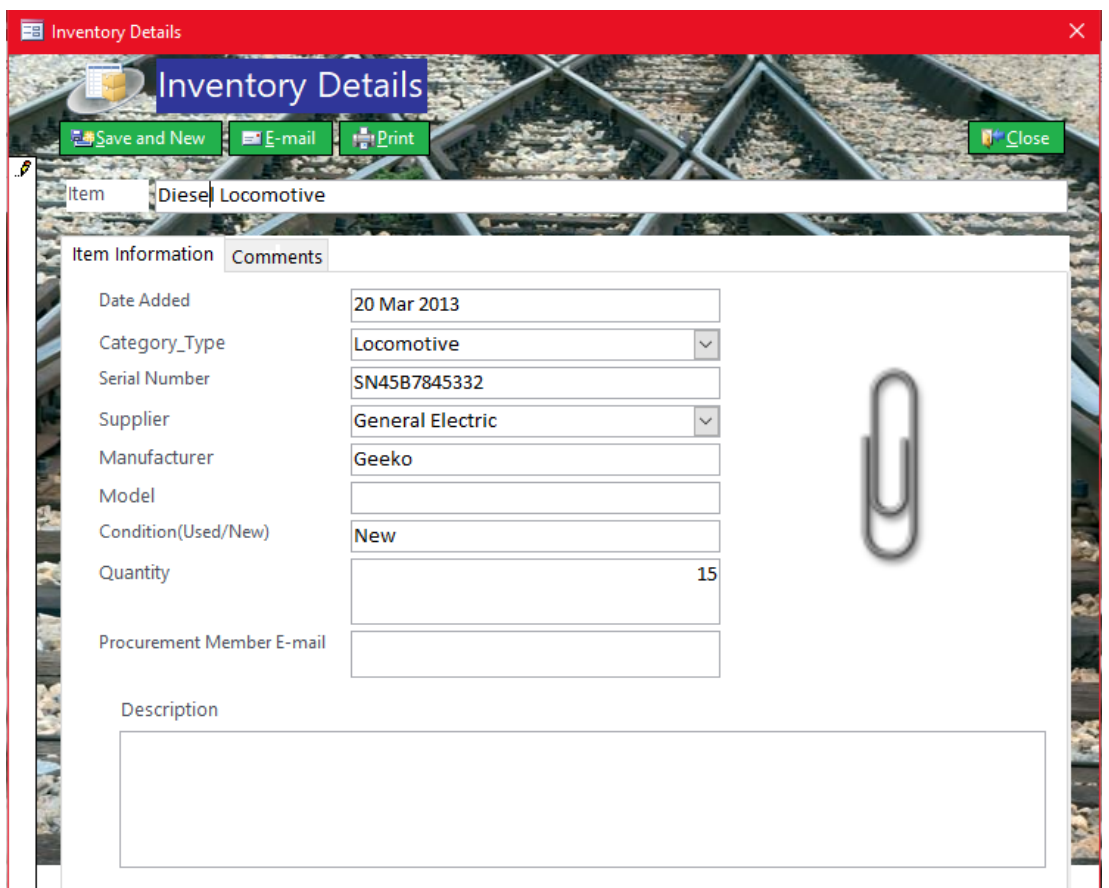

- *3. After filling the form click Save and New button to save the suppliers details. You can also email or print the details.*
- *4. Click the Close button when finished*

How to Edit Inventory details:

- *1. Click the Edit button*
- *2. Use the Search bar to find the item and edit.*

Record: II + 1 of 14 No Filter Search  $\blacktriangleright$  -  $\blacktriangleright$  -  $\blacktriangleright$  :

*3. Close the form when you're done (it will automatically save and update the list)*

How to add multiple Items into Inventory:

- *1. For adding suppliers from an excel file click the Import from Excel button*
- *2. Once opened select the file you want to import and press OK*

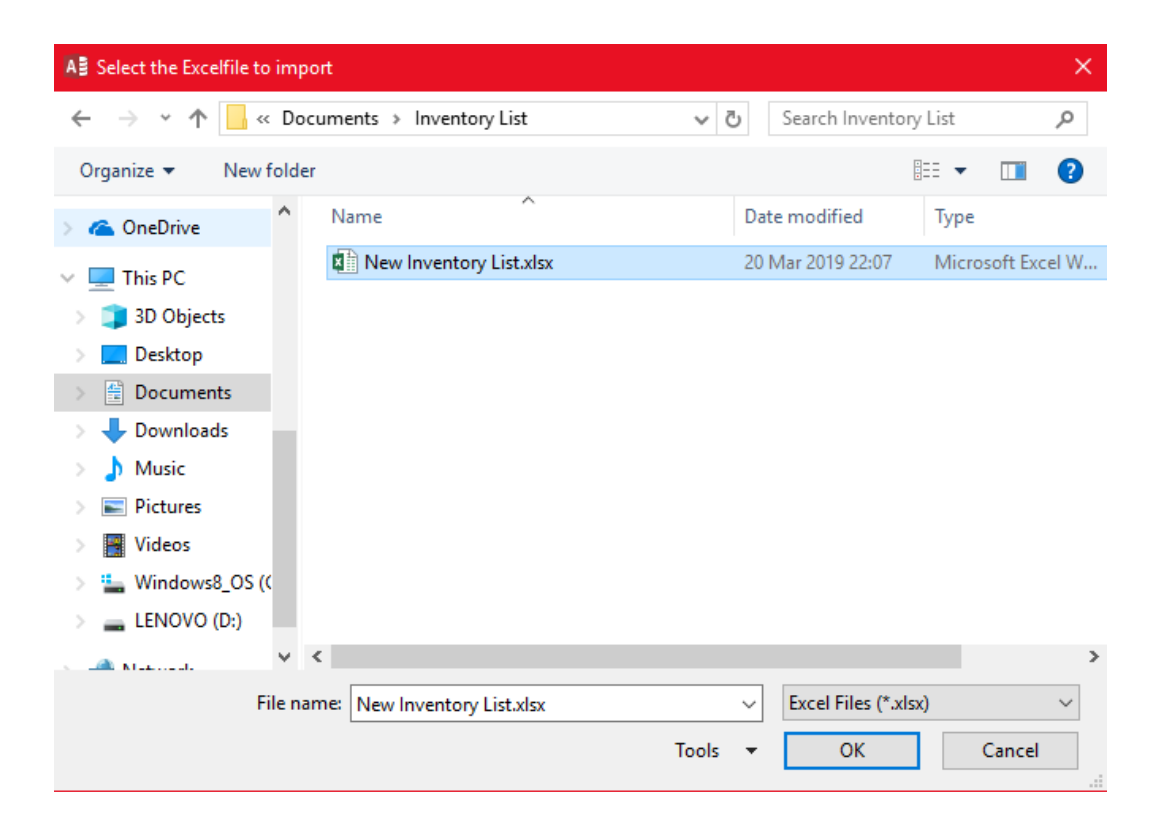